## **Instalación del programa DEDOS‐Editor**

Antes de comenzar con la instalación del programa DEDOS‐Editor es imprescindible que tengamos instalado en nuestro ordenador Adobe Air. Este programa se puede descargar de la Web oficial de Adobe sin coste alguno. La versión actual se puede descargar de la siguiente página Web: http://get.adobe.com/es/air/.

Si tienes instalada en tu equipo otra versión del programa DEDOS‐Editor es conveniente que la desinstales antes de instalar una nueva, ya que puede ocasionar conflictos en la ejecución del programa. Para desinstalar la versión antigua en Windows, acude a Inicio> Configuración > Panel de control > Agregar o quitar programas. Dentro del listado de programas instalados en tu ordenador, selecciona la aplicación "DEDOS‐Editor.version" y pulsa sobre el botón Quitar. Así, se desinstalará la versión antigua.

Una vez que tengamos instalado Adobe Air y no tengamos versiones previas de esta aplicación en nuestro ordenador, procedemos a instalar la nueva versión. Para ello, tendremos que pulsar sobre el fichero "DEDOS‐Editor.version.air". A continuación, nos aparecerá una pantalla similar a la que se muestra en la figura 1 donde se confirma que se desea iniciar la instalación de nuestra aplicación.

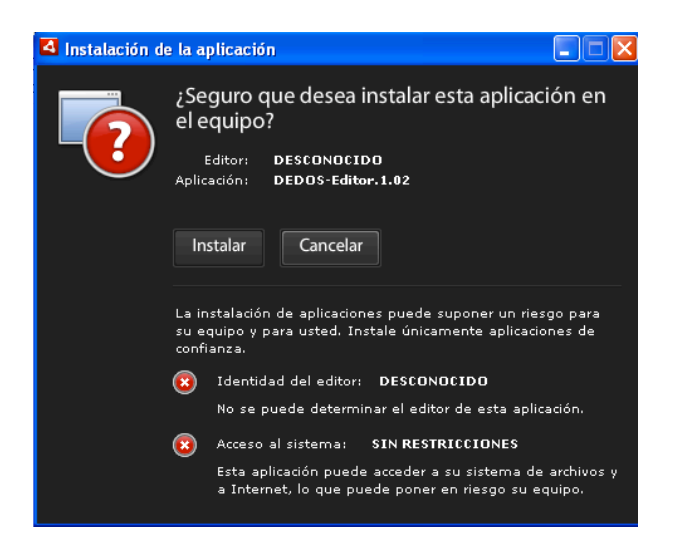

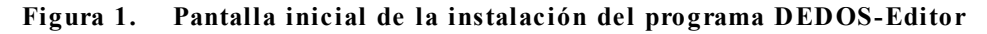

El siguiente paso será la configuración de las preferencias de instalación (si queremos que se nos cree un acceso directo en el escritorio y si una vez finalizada la instalación se iniciará la aplicación) y el directorio donde se realizará la instalación de nuestro programa. La pantalla que se nos mostrará será similar a la que aparece en la figura 2. Si no queremos realizar

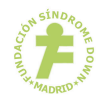

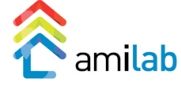

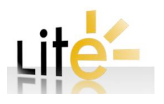

ninguna acción especial, pulsamos sobre el botón de Continuar y la aplicación se instalará por completo. En caso que queramos cambiar el directorio de instalación o modificar alguna preferencia en la instalación, realizaremos las modificaciones pertinentes y luego pulsaremos el botón de continuar.

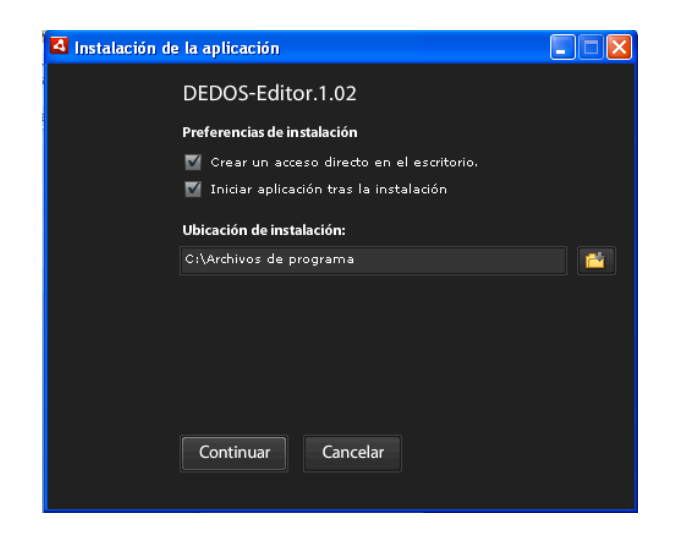

**Figura 2. Configuración de la instalación**

Una vez instalada la aplicación DEDOS‐Editor, y en el caso que hayamos dejado seleccionada la opción "Iniciar aplicación tras instalación", se nos abrirá la herramienta que nos permitirá crear actividades educativas para superficies multicontacto. La pantalla inicial de la aplicación es la que se presenta en la figura 3.

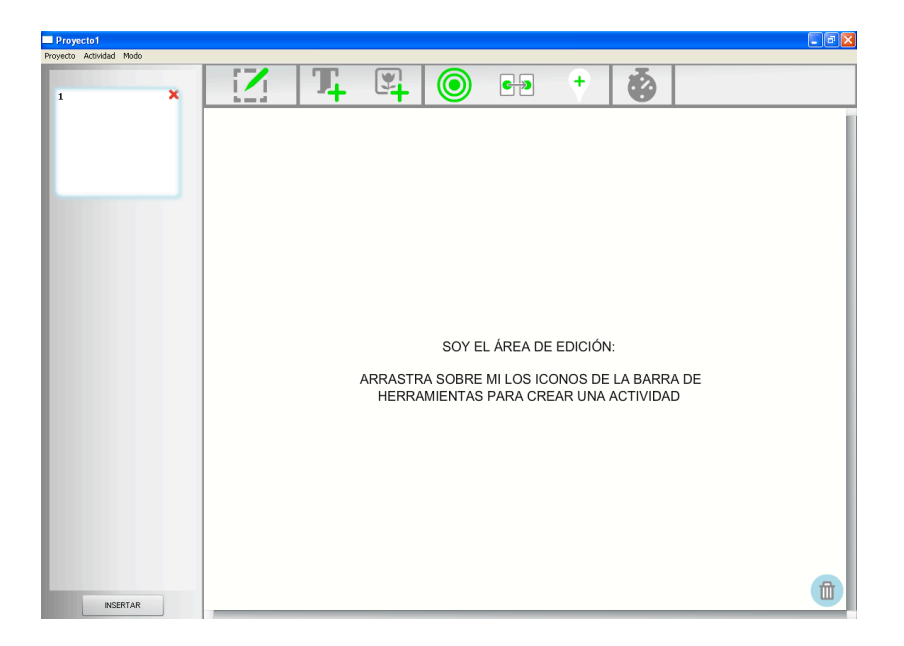

**Figura 3. Pantalla inicial del DEDOS-Editor**

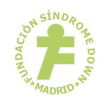

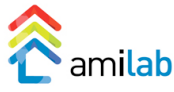

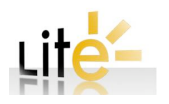